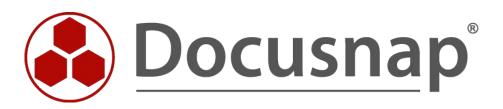

# Docusnap X - Linux Inventory

Alternative authentication with RSA key or Sudo user

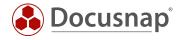

| TITLE   | Docusnap X - Linux Inventory   |
|---------|--------------------------------|
| AUTHOR  | Docusnap Consulting            |
| DATE    | 7/8/2019                       |
| VERSION | 2.0   valid from July 02, 2019 |

This document contains proprietary information. The reproduction and distribution of this document as a whole or in part as well as the utilization and disclosure of its contents to third parties without the express authorization by itelio GmbH are prohibited. Offenders will be held liable for the payment of indemnification. All rights reserved.

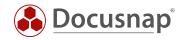

# TABLE OF CONTENTS

| 1. INTRODUCTION                                  | 4  |
|--------------------------------------------------|----|
| 2. RSA KEY IN DOCUSNAP                           | 5  |
| 2.1 CREATE AND USE RSA KEYS IN DOCUSNAP          | 5  |
| 2.2 IMPORT OF AN EXISTING RSA KEY                | 6  |
| 2.3 DEPOSIT RSA KEY ON LINUX SYSTEM              | 7  |
| 2.4 USING THE RSA KEY FOR THE PHYSICAL INVENTORY | 10 |
| 2.5 USE MIGRATED RSA KEYS FOR INVENTORY PURPOSES | 11 |
| 3. USE OF A SUDO-USER                            | 12 |
| 3.1 PERFORM SUDO CONFIGURATION                   | 12 |
| 3.2 ACTIVATE SUDO FOR PHYSICAL INVENTORY         | 15 |

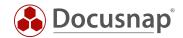

# 1. INTRODUCTION

For the inventory of Linux systems with Docusnap the root user was needed in the past. Since the July 2019 version of Docusnap, it is possible to carry out the inventory using the **sudo** command. The command grants a user the right to execute selected processes and commands with the privileges of a higher privileged user.

Furthermore there are changes in the use of RSA keys for the Linux inventory. Currently (since July 2019) several RSA keys can be stored in Docusnap and used for the Linux inventory. **Existing RSA keys are migrated and can still be used** - see Figure 1!

Both alternatives for authentication on the Linux systems to be inventoried are helpful if the root user is not available or access via root user via SSH is blocked. Furthermore you can use the script-based inventory for Linux systems - HowTo.

This HowTo describes the use of one or more RSA keys and the necessary configuration to use a sudo user.

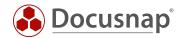

# 2. RSA KEY IN DOCUSNAP

### 2.1 CREATE AND USE RSA KEYS IN DOCUSNAP

Docusnap offers you the possibility to create or import RSA keys, in OpenSSH format, for the Linux inventory.

RSA keys can be created and managed in Docusnap administration. Navigate to the Docusnap - Management - Inventory - RSA Key.

Click the New button to create an RSA key. Enter a name for this and choose New. The key pair is encrypted using the RSA method. The key used is then encrypted again and stored in the database. A passphrase is not created.

If you want to increase security and additionally store a passphrase, you can create the RSA key with a thirdparty product (e.g. PuTTY Key Gen).

When creation is complete, you can preview the key - this is useful for better identification when using different RSA keys.

Now select Save and the RSA key has been successfully created.

You can repeat the above steps as often as you like, for example to create RSA keys for the different clients in your Docusnap environment and then use them.

With the button **Export PublicKey** you can export the public key and store it on the Linux systems - see chapter 2.3.

| ٨          | Docusnap                                                                                                    | Managerr  | ent (Configurati               | on, Man | agement a | and Custo                          | omization o | f Docus                                                   | snap)   |      |       |       |          |     |                    |   |
|------------|----------------------------------------------------------------------------------------------------|-----------|--------------------------------|---------|-----------|------------------------------------|-------------|-----------------------------------------------------------|---------|------|-------|-------|----------|-----|--------------------|---|
| Clo        | ose Manag                                                                                                    | ement     | GENERAL                        | INVE    | INTORY    | CUST                               | OMIZING     | IT A                                                      | ASSETS  | DIAG | GRAMS | IT CC | RRELATIO | ONS | LICENSE MANAGEMENT |   |
| 唱 Se       | oftware Se<br>erver Roles<br>dditional 1                                                                                                    | 5 🖣       | Active Directo<br>Assignment C |         |           |                                    | <b>•</b> RS | ■ RSA Key     Wile Wizard Configuration     System Groups |         |      | n     |       |          |     |                    |   |
|            |                                                                                                    | Window    | WS                             |         | SNMP      |                                    |             | Lin                                                       | ux      |      | Othe  | er    |          |     |                    |   |
| Nam        | RSA Key         Name:       RSA Schlüssel 3         Key Preview:       ssh-rsa AAAAB3NzaC1yVWTtP08LQ== docusnap         New       Import       Export PublicKey |           |                                |         |           |                                    |             |                                                           |         |      |       |       |          |     |                    |   |
|            | NAME                                                                                                    |           |                                | RSA K   | EY PREVI  | EW                                 |             |                                                           |         |      |       |       |          |     |                    | _ |
| 0          | Migrate                                                                                                    | d RSA Key |                                | *       |           |                                    |             |                                                           |         |      |       |       |          |     |                    | _ |
| -0         | RSA Sch                                                                                                    | lüssel 1  |                                | ssh-rs  | a AAAAB   | a AAAAB3NzaC1yoxRpAf+WQ== docusnap |             |                                                           |         |      |       |       |          |     |                    |   |
| <b>~</b> 0 | RSA Sch                                                                                                    | lüssel 2  |                                | ssh-rs  | a AAAAB   | 3NzaC1                             | /0r/642m    | 5Q==                                                      | docusna | р    |       |       |          |     |                    |   |
| <b>~</b> 0 | RSA Sch                                                                                                    | lüssel 3  |                                | ssh-rs  | a AAAAB   | 3NzaC1y                            | /VWTtP0     | 8LQ==                                                     | docusna | р    |       |       |          |     |                    |   |
|            |                                                                                                    |           |                                |         |           |                                    |             |                                                           |         |      |       |       |          |     |                    |   |

Fig. 1 - Navigation Docusnap Management - RSA Key

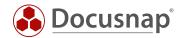

## 2.2 IMPORT OF AN EXISTING RSA KEY

An existing RSA key can be imported to Docusnap as follows.

Navigate to the Docusnap - Management - Inventory - RSA Key and select the New button.

In the next step, assign a Name to the key and select the Import button - select your existing RSA key.

| Close Mana                              | gement GENERAL INV<br>iearch 🖻 Active Directory<br>es 🛱 Assignment Criteria | 🚽 SNMP MIBs 🛛 🦻 Edit Switch | ASSETS DIAGRA | AMS IT CORRELATIONS<br>W Wizard Configuration<br>턃 System Groups<br>Other | LICENSE MANAGEMENT   |    |
|-----------------------------------------|-----------------------------------------------------------------------------|-----------------------------|---------------|---------------------------------------------------------------------------|----------------------|----|
| <b>RSA Key</b><br>Name:<br>Key Preview: | RSA Key Import                                                              |                             |               | New Import                                                                | Export PublicKey     |    |
|                                         | sieren ▼ Neuer Ordner<br>chnellzugriff<br>ieser PC                          | Pesktop<br>nap-RSA          |               | v ♂ "Deskto                                                               | ×<br>pp" durchsuchen |    |
|                                         | Dateiname: Docu                                                             | isnap-RSA                   |               | <ul> <li>✓ RSA (*<br/>Õf  </li> </ul>                                     | fnen Abbrechen       | 11 |

Fig. 2 - Importing RSA Keys

If a passphrase is used for the key, you will be asked for it. The key is then stored in Docusnap.

| d Entry                   | ~ |
|---------------------------|---|
| ******                    |   |
|                           |   |
| <u>O</u> K <u>C</u> ancel |   |
|                           |   |

Fig. 3 - Entering a Passphrase

With the button **Export PublicKey** you can export the public key and store it on the Linux systems - see chapter 2.3.

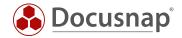

### 2.3 DEPOSIT RSA KEY ON LINUX SYSTEM

The described steps might differ between the Linux distributions. Please inform yourself in advance in which directory and which file the public key for your distribution is to be entered. The following application example is performed on a Ubuntu system (16.04.2 64-bit).

In this HowTo the software WinSCP is used, so that the public key is deposited on the Linux system.

Open WinSCP and establish the connection to the Linux system.

If the server is not yet known to the client, a security message is displayed. Click Yes to add the host key to the list of trusted machines.

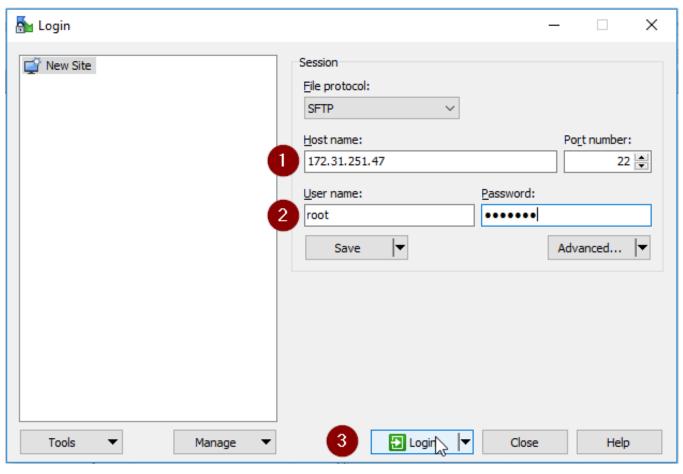

Fig. 4 - Establishing a WinSCP Connection

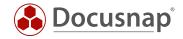

#### Step 1

After login, WinSCP changes to the home directory of the logged in user. If this is not the user you connect to via SSH in the future, change to the corresponding home directory.

#### Step 2

If hidden files and folders are not displayed, please click on the label that shows the number of hidden files.

| 🏊 root - root@172.31.251.                             | 47 - WinSCP |                  |                     |                      |         |                     |              | ×      |  |  |
|-------------------------------------------------------|-------------|------------------|---------------------|----------------------|---------|---------------------|--------------|--------|--|--|
|                                                       |             | n Ontions Pomoto | Halp                |                      |         |                     | _            |        |  |  |
| Local Mark Files Commands Session Options Remote Help |             |                  |                     |                      |         |                     |              |        |  |  |
|                                                       |             |                  | Iransfer Settings   | Default              | 1 🔝 🔻   |                     |              |        |  |  |
| 📮 root@172.31.251.47 📮                                |             |                  |                     |                      |         |                     |              |        |  |  |
| 늘 C: System 🔹                                         |             |                  |                     | 📕 root 🔹 🚰 🖸         | 7       | E 🗖 🏠 🤁             | 🔍 Find Files |        |  |  |
| 🛿 🛃 Upload 👻 📝 Edit 👻                                 | × 🖌 🕞       | Properties 📑 🗈   | + - 🗸               | 🛛 🔛 Download 👻 📝 Ed  | t - 🗙 🚮 | 🖉 Properties 📑 🖻    | + - V        | ]      |  |  |
| C:\Files                                              |             |                  |                     | /root                |         |                     |              |        |  |  |
| Name                                                  | Size        | Туре             | Changed             | Name                 | Size    | Changed             | Rights       |        |  |  |
| <b>±</b>                                              |             | Parent directory | 20.12.2017 09:14:02 |                      |         | 22.05.2017 10:50:17 | rwxr-xr-:    | x      |  |  |
|                                                       |             |                  |                     | bin 🔤                |         | 05.05.2010 16:04:57 | rwxr-xr-:    | x      |  |  |
|                                                       |             |                  |                     | Desktop              |         | 22.11.2017 17:04:09 | rwxr-xr-:    | x      |  |  |
|                                                       |             |                  |                     | Documents            |         | 22.05.2017 10:44:56 | rwx          | -      |  |  |
|                                                       |             |                  |                     | inst-sys             |         | 22.05.2017 10:18:05 | rwxr-xr-     | x      |  |  |
|                                                       |             |                  |                     |                      |         |                     |              |        |  |  |
|                                                       |             |                  |                     |                      |         |                     |              |        |  |  |
|                                                       |             |                  |                     |                      |         |                     |              |        |  |  |
|                                                       |             |                  |                     |                      |         |                     |              |        |  |  |
|                                                       |             |                  |                     |                      |         |                     |              |        |  |  |
| <                                                     |             |                  | >                   | <                    |         |                     |              | >      |  |  |
| 0 B of 0 B in 0 of 0                                  |             |                  |                     | 0 B of 0 B in 0 of 4 |         |                     | 2 341        | hidden |  |  |
|                                                       |             |                  |                     |                      |         | G SFTP-3            | 🦳 🦰 0:01     | :20    |  |  |

Fig. 5 - Connection to the Target System Established

Change to the directory .ssh and edit the file authorized\_keys there.

| 🍌 .ssh - root@172.31.                                               | 251.40_Ubuntu -  | WinSCP                |                            |                   |               |      |                     | _        |     | $\times$ |
|---------------------------------------------------------------------|------------------|-----------------------|----------------------------|-------------------|---------------|------|---------------------|----------|-----|----------|
| Local Mark Files Co                                                 | mmands Sessio    | n Options Remote      | Help                       |                   |               |      |                     |          |     |          |
| 뒢 🔁 😓 Synchronize 🧊 🐙 👔 🏟 🎒 Queue 🔹 🛛 Transfer Settings Default 🔹 🥩 |                  |                       |                            |                   |               |      |                     |          |     |          |
| 📮 root@172.31.251.40                                                | Ubuntu 🚅 N       | ew Session            |                            |                   |               |      |                     |          |     |          |
| 👝 D: DOCUSNAP                                                       | - 🖆 🔽 🗄          | 🔶 • 🔶 • 🔁 💽           | 1 🔂 🔁 💁                    | .ssh              | • 🔗 🔽 🔶 • =   | ► -  | 🖻 🗖 🏫 🎜 🔍 Fi        | nd Files | 2_  |          |
| 🛃 Upload 👻 📝 Ed                                                     | it • 🗙 🛃 🕞       | Properties Properties | · + - V                    | 📄 Download 👻      | 📝 Edit 👻 📈 🛛  | Prop | erties 📑 New - 📑    |          |     |          |
| D:\05-Docusnap\LocalS                                               | ettings\RSA\     |                       |                            | /root/.ssh/       |               |      |                     |          |     |          |
| Name                                                                | Size             | Туре                  | Changed                    | Name              |               | Size | Changed             | Rights   | ;   | Owner    |
| <b>★</b>                                                            |                  | Parent directory      | 02.01.2018 14:51:22        | ±                 |               | 1    | 29.11.2017 11:16:44 | rwx      |     | root     |
| OpenSSHKey                                                          | 1 KB             | File                  | 02.01.2018 14:51:22        | authorized_keys   |               | 2 KB | 02.01.2018 15:03:51 | rw-r     | r   | root     |
| /root/.ssh/authoriz                                                 | ed_keys - root@1 | 72.31.251.40_Ubuntu - | Editor - WinSCP            |                   |               |      |                     | _        |     | ×        |
| 🖬 🔚 🏽 🖣 👘 🕯 🛙                                                       | 🗅 🗙 a 🍤          | C 🔮 🍪 🖷               | 🛛 Encoding 🕶 🗆 Color 🕶 🏟 🄇 |                   |               |      |                     |          |     |          |
|                                                                     | - C1 2E A A A A  |                       |                            | -07704-144406-0-6 | T4K2-EC-1-4U0 |      | 0                   | C        | -va | C CO2    |

ssh-rsa AAAAB3NzaC1yc2EAAAABJQAAAQEAitHezxJw5PhFn6aaD8h7EgGt3f/W0z07ZQdeHWUAGs0ohTiuK2oECq1ziU9xNr2+9bg3IPpVH0YB1c3zSrbE075EgY2ffrSQi

| <     |     |
|-------|-----|
| Line: | 2/1 |

Encoding: 1252 (ANSI - La Modified

Fig. 6 - Editing the authorized\_keys File

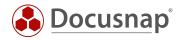

To store the previously created RSA key, an export of the PublicKey from Docusnap is required. Open the Docusnap - Management - Inventory - RSA Key and select the button Export PublicKey. Save the file. Open the file with a text editor and copy the PublicKey to the clipboard.

Switch back to WinSCP and insert the PublicKey in a new line. Save the file.

| ssh - root@172.31.2                                           | 251.40_Ubuntu - 1 | WinSCP                           |                                                       |                                |              |                                                       | - [                    | ) ×                   |  |  |
|---------------------------------------------------------------|-------------------|----------------------------------|-------------------------------------------------------|--------------------------------|--------------|-------------------------------------------------------|------------------------|-----------------------|--|--|
| Local Mark Files Co                                           | mmands Sessio     | n Options Remote                 | Help                                                  |                                |              |                                                       |                        |                       |  |  |
| 🖶 😤 📚 Synchroni                                               | ze 🗾 🥐 🔝          | 🛯 🏟 🗿 Queue                      | Transfer Settings Default                             | - 🥵 -                          |              |                                                       |                        |                       |  |  |
| 🕎 root@172.31.251.40_Ubuntu 🙀 New Session                     |                   |                                  |                                                       |                                |              |                                                       |                        |                       |  |  |
| 💶 D: DOCUSNAP 🔹 🚰 🔽 🛧 🔹 🛧 🔂 😭 🔁 📴 🕞 🖕 🔜 🔂 🚰 🔛 🔂 🔂 🔂 🔂 🔂 🔂 🔂 🖓 |                   |                                  |                                                       |                                |              |                                                       |                        |                       |  |  |
| 🛃 Upload 👻 📝 Edi                                              | it - 🗙 🛃 🕞        | Properties                       | v - + - 🗸                                             | 📑 🔂 Download 👻 📝 Edit          | - 🗙 🛃 🕞 Pr   | operties 📑 New 🗸 🛽                                    | + - 🗸                  |                       |  |  |
| D:\05-Docusnap\LocalS                                         | ettings\RSA\      |                                  |                                                       | /root/.ssh/                    |              |                                                       |                        |                       |  |  |
| Name<br>L<br>OpenSSHKey                                       | Size<br>1 KB      | Type<br>Parent directory<br>File | Changed<br>02.01.2018 14:51:22<br>02.01.2018 14:51:22 | Name<br>•<br>1 authorized_keys | Size<br>2 KB | Changed<br>29.11.2017 11:16:44<br>02.01.2018 15:22:49 | Rights<br>rwx<br>rw-rr | Owner<br>root<br>root |  |  |
| /root/.ssh/authorize                                          | ed_keys - root@1  | 72.31.251.40_Ubuntu              | - Editor - WinSCP                                     |                                |              |                                                       | - C                    | ) X                   |  |  |
| 662641                                                        | 🖹 🗙 a 👂           | C 🔮 🏶 🖗                          | 🛛 Encoding 🕶 🗆 Color 🕶 🍈                              | 2                              |              |                                                       |                        |                       |  |  |
|                                                               |                   |                                  | xJw5PhFn6aaD8h7EgGt3f/W<br>JWCFmzIhMS4h00cSbhP/q+n    |                                |              |                                                       |                        |                       |  |  |

| <         |             |                           | > |
|-----------|-------------|---------------------------|---|
| Line: 2/2 | Column: 735 | Encoding: 1252 (ANSI - La |   |
|           |             |                           |   |

#### Fig. 7 - Store RSA Key

The PublicKey is now stored on the target system. The inventory can now be carried out. You only need to specify the user name in the wizard.

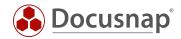

### 2.4 USING THE RSA KEY FOR THE INVENTORY

After the public key has been deposited on the Linux systems, the inventory can be carried out with it. Open the Linux Inventory Wizard. In step 3 you have the choice of which authentication you want to use.

You can select RSA keys for entire IP ranges and also for individual systems. The preselection from the IP ranges can be overwritten for individual systems.

If you do not use an RSA key, a password must be deposited. However, you can also use both authentication options - RSA key and password. Both variants are checked, the first one that is successful in the registration is used.

| 1                | 2                          | 3                                                                                                    |                                                                                                    | _(                                                         | 4                                                                                                    | - 5                                                                                                    |                                                                                                    |
|------------------|----------------------------|----------------------------------------------------------------------------------------------------|----------------------------------------------------------------------------------------------------|------------------------------------------------------------|----------------------------------------------------------------------------------------------------|----------------------------------------------------------------------------------------------------|----------------------------------------------------------------------------------------------------|
| Selection Domain | Selection                  | Linux Systems                                                                                          |                                                                                                    | Sum                                                        | mary                                                                                                    | Scheduling                                                                                                    | I                                                                                                    |
| inux Systems     |                            |                                                                                                    |                                                                                                    |                                                            |                                                                                                    |                                                                                                    |                                                                                                    |
|                  |                            |                                                                                                    |                                                                                                    |                                                            |                                                                                                    | Advanced                                                                                                    | + t                                                                                                    |
|                  |                            |                                                                                                    |                                                                                                    |                                                            |                                                                                                    |                                                                                                    |                                                                                                    |
| 172.31.251.40    | IP to:                     | 172.31.251.49                                                                                          | ×                                                                                                    | 1                                                          | IP FROM                                                                                                    | IP TO                                                                                                    |                                                                                                    |
| docusnap         | Password:                  | ****                                                                                                   | ×                                                                                                    | ⊻ ∝                                                        | 172.31.251.40                                                                                                    | 172.31.251.49                                                                                                    |                                                                                                    |
| 22 📥 🗌 Use Sudo  | RSA Kev:                   | Migrated RSA Key                                                                                       | •                                                                                                    |                                                            |                                                                                                    |                                                                                                    |                                                                                                    |
|                  |                            |                                                                                                    |                                                                                                    |                                                            |                                                                                                    |                                                                                                    |                                                                                                    |
|                  | New                        | , <no entry=""></no>                                                                                   |                                                                                                    |                                                            |                                                                                                    |                                                                                                    |                                                                                                    |
|                  | N <u>e</u> w               | Migrated RSA Key                                                                                       |                                                                                                    |                                                            |                                                                                                    |                                                                                                    |                                                                                                    |
|                  | <u>Ne</u> w                |                                                                                                    |                                                                                                    | Sta <u>r</u> t Sea                                         | arch <u>C</u> ar                                                                                                    | ncel Load                                                                                                    | List                                                                                                    |
|                  | New                        | Migrated RSA Key<br>RSA Key 1                                                                          |                                                                                                    | Sta <u>r</u> t Sea                                         | arch <u>C</u> ar                                                                                                    | Load                                                                                                    | List                                                                                                    |
| DSLX10           | or IP:                     | Migrated RSA Key<br>RSA Key 1<br>RSA Key 2                                                             | ×                                                                                                    |                                                            | HOST NAME                                                                                                    | IP ADDRESS                                                                                                    | List                                                                                                    |
|                  | or IP:                     | Migrated RSA Key<br>RSA Key 1<br>RSA Key 2<br>RSA Key 3                                                |                                                                                                    |                                                            | HOST NAME<br>DSLX10                                                                                                    | IP ADDRESS<br>172.31.251.40                                                                                                    |                                                                                                    |
| docusnap         |                            | Migrated RSA Key<br>RSA Key 1<br>RSA Key 2<br>RSA Key 3<br>172 .31 .251 .40                            | x                                                                                                    |                                                            | HOST NAME<br>DSLX10<br>DSLX11                                                                                                    | IP ADDRESS<br>172.31.251.40<br>172.31.251.41                                                                                                    |                                                                                                    |
|                  | or IP:                     | Migrated RSA Key<br>RSA Key 1<br>RSA Key 2<br>RSA Key 3<br>172 .31 .251 .40                            |                                                                                                    |                                                            | HOST NAME<br>DSLX10<br>DSLX11<br>DSLX12                                                                                                    | IP ADDRESS<br>172.31.251.40<br>172.31.251.41<br>172.31.251.42                                                                                                    |                                                                                                    |
| docusnap         | or IP:<br>Password:        | Migrated RSA Key<br>RSA Key 1<br>RSA Key 2<br>RSA Key 3<br>172.31.251.40<br>*****<br>Migrated RSA Key  | ×                                                                                                    |                                                            | HOST NAME<br>DSLX10<br>DSLX11                                                                                                    | IP ADDRESS<br>172.31.251.40<br>172.31.251.41                                                                                                    |                                                                                                    |
|                  | inux Systems 172.31.251.40 | Selection Domain Selection     inux Systems      I72.31.251.40      IP to:      docusnap     Password: | Selection       Domain Selection       Linux Systems         Inux Systems       IP to:       172.31.251.49         docusnap       Password:       ****** | r Selection Domain Selection Linux Systems<br>inux Systems | Selection     Domain Selection     Linux Systems     Sum       Inux Systems     IP to:     172.31.251.49     IP to:     IP to:     IP t | Zelection     Domain Selection     Linux Systems     Summary       inux Systems     IP to:     172.31.251.49     IP FROM       I72.31.251.40     IP to:     172.31.251.49     IP FROM       Idocusnap     Password:     ******     IP GO 172.31.251.40       I22      Use Sudo     RSA Key:     Migrated RSA Key | r Selection Domain Selection Linux Systems Summary Scheduling<br>inux Systems<br>I72.31.251.40 × IP to: 172.31.251.49 × IP FROM IP TO<br>docusnap Password: ***** ×<br>22 ÷ Use Sudo RSA Key: Migrated RSA Key ▼ |

Fig. 8 - Selection of the RSA Key

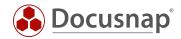

## 2.5 USE MIGRATED RSA KEYS FOR INVENTORY PURPOSES

If you have already used an RSA key in versions prior to July 2019, it was migrated automatically. The migrated key is also automatically used for scheduled Linux inventories - so you don't have to make any adjustments!

| 🚯 🕴 Docusnaj      | p Management (Configuration, Mar | agement and Customization of Docus | snap)          |                      |                    | – 🗆 🗙 |
|-------------------|----------------------------------|------------------------------------|----------------|----------------------|--------------------|-------|
| Close Manag       | gement GENERAL INV               | ENTORY CUSTOMIZING IT A            | ASSETS DIAGRAM | S IT CORRELATIONS    | LICENSE MANAGEMENT |       |
| ↔ Software Se     | earch 🔳 Active Directory         | 🚽 SNMP MIBs 🛛 ም Edit Switch        | 🗝 RSA Key      | Wizard Configuration |                    |       |
| 👫 Server Role     | s 🛛 😽 Assignment Criteria        | ₽ SNMP Types 🔻 MAC Filter          |                | System Groups        |                    |       |
| 🙉 Additional      | Tools                            |                                    |                |                      |                    |       |
|                   | Windows                          | SNMP                               | Linux          | Other                |                    |       |
|                   |                                  |                                    |                |                      |                    |       |
| RSA Key           |                                  |                                    |                |                      |                    | 4 ⊳   |
| Name:             | Migrated RSA Key                 |                                    |                |                      |                    |       |
| Key Preview:      | *                                |                                    | Ne             | w Import             | Export PublicKey   |       |
|                   |                                  |                                    |                |                      |                    |       |
| <u>N</u> ew       | <u>D</u> elete <u>S</u> ave      |                                    |                |                      |                    |       |
| NAME              | RSA                              | EY PREVIEW                         |                |                      |                    |       |
| <b>=•</b> Migrate | d RSA Key *                      |                                    |                |                      |                    |       |
|                   |                                  |                                    |                |                      |                    |       |
|                   |                                  |                                    |                |                      |                    |       |
|                   |                                  |                                    |                |                      |                    |       |
|                   |                                  |                                    |                |                      |                    |       |
|                   |                                  |                                    |                |                      |                    |       |
|                   |                                  |                                    |                |                      |                    |       |
|                   |                                  |                                    |                |                      |                    |       |
|                   |                                  |                                    |                |                      |                    |       |
|                   |                                  |                                    |                |                      |                    |       |
|                   |                                  |                                    |                |                      |                    |       |

Fig. 9 - Migrated RSA Key

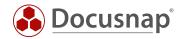

# 3. USE OF A SUDO USER

### 3.1 PERFORM SUDO CONFIGURATION

Before you can perform the Linux inventory with a user and the sudo command, you must perform a sudo configuration on the Linux systems - this is described below.

For the configuration you can use the Docusnap program directory - default path C:\Program Files\Docusnap X\Tools\scripts. In this script you will find all commands to which the sudo user is authorized.

Copy the script to the Linux system. In this HowTo the software WinSCP was used.

| 🍒 scripts - root@172.31.251.40 - WinSCP    |               |                  |                     |                                                            |                |                                            | - 0       | ×      |
|--------------------------------------------|---------------|------------------|---------------------|------------------------------------------------------------|----------------|--------------------------------------------|-----------|--------|
| Local Mark Files Commands Session O        | ptions Remo   | ote Help         |                     |                                                            |                |                                            |           |        |
| 🖶 🔁 📚 Synchronize  📰 🔮                     | 🖗 👔 Que       | ue • Transfer Se | ttings Default      | • <i>🛃</i> •                                               |                |                                            |           |        |
| 🕎 root@172.31.251.40 💕 New Session         |               |                  |                     |                                                            |                |                                            |           |        |
| 🟪 C: SYSTEM 🔹 🤗 🔽 🔶                        | -> - <b>€</b> | 🗈 🏫 🎜 🐾          |                     | 🔹 🕶 🔽                                                      | > - 🔁 🔽        | 🏫 쀹 🔯 Find Files                           | 2_        |        |
| 😭 Upload 🗸 📝 Edit 🗸 🔀 🕞 Prop               |               |                  |                     | 😭 Download 👻 🃝 Edit 👻 🗙                                    | A D Properties | 🗳 New 🗸 🕂 🗕 🗸                              |           |        |
| C:\Program Files\Docusnap X\Tools\scripts\ |               |                  |                     | /root/                                                     |                |                                            | 1         |        |
| Name                                       | Size          | Туре             | Changed             | Name                                                       | Size           | Changed                                    | Rights    | Owne   |
| <b>t.</b>                                  |               | Parent directory | 02.07.2019 07:53:07 | <b>t</b>                                                   |                | 30.06.2019 06:42:15                        | rwxr-xr-x | root   |
| gensudo.sh                                 | 2 KB          | SH-Datei         | 04.07.2019 09:02:38 | local                                                      |                | 29.03.2019 14:17:17                        | rwxr-xr-x | root   |
| o365.key.creation.ps1                      | 8 KB          | Windows PowerS   | 28.03.2019 16:07:38 | .gnupg                                                     |                | 29.03.2019 14:19:40                        | rwx       | root   |
|                                            |               |                  |                     | .cache                                                     |                | 29.03.2019 14:19:41                        | rwx       | root   |
|                                            |               |                  |                     | gensudo.sh                                                 | 2 KB           | 25.03.2019 15:05:27                        | rwxr-xr-x | root   |
|                                            |               |                  |                     | .profile                                                   | 1 KB           | 07.08.2018 00:35:13                        | rw-rr     | root   |
|                                            |               |                  |                     | bashrc                                                     | 4 KB<br>2 KB   | 07.08.2018 00:35:13<br>04.07.2019 08:36:23 | rw-rr     | root   |
|                                            |               |                  |                     |                                                            |                |                                            |           |        |
| <<br>1,68 KB of 9,24 KB in 1 of 2          |               |                  |                     | <ul> <li></li> <li>1,68 KB of 6,44 KB in 1 of 7</li> </ul> |                | SFTP-                                      | -3 🗐 0    | :01:31 |

Fig. 10 - Copying the Script

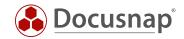

Then connect e.g. with Putty to the console of the Linux system, edit the script to make it executable. Run it afterwards.

chmod +x Gensudo.sh

./gensudo.sh

```
🛃 root@DSLX10: ~
login as: root
root@172.31.251.40's password:
Welcome to Ubuntu 18.10 (GNU/Linux 4.18.0-16-generic x86 64)
   Documentation: https://help.ubuntu.com
  Management:
                    https://landscape.canonical.com
 * Support:
                    https://ubuntu.com/advantage
150 packages can be updated.
l update is a security update.
New release '19.04' available.
Run 'do-release-upgrade' to upgrade to it.
*** System restart required ***
Last login: Wed Jul 3 16:15:56 2019 from 192.168.103.39
root@DSLX10:~# 1s
gensudo.sh
root@DSLX10:~# chmod +x gensudo.sh
root@DSLX10:~#
root@DSLX10:~#
root@DSLX10:~# ./gensudo.sh
yourusername ALL = NOPASSWD: /usr/bin/openssl, /bin/grep, /bin/egrep, /usr/bin/awk, /bin/sed, /usr/bin/
wc, /usr/bin/dpkg, /usr/bin/dpkg-query, /usr/bin/whoami, /usr/bin/du, /bin/df, /sbin/ip, /bin/ps, /bin/cat
, /usr/bin/lspci, /usr/bin/sort, /bin/mount, /usr/bin/find, /usr/bin/head, /usr/bin/lsof, /usr/bin/tail,
usr/bin/tr, /usr/bin/lsusb, /usr/sbin/dmidecode, /usr/bin/lshw, /usr/bin/iconv, /bin/date, /usr/bin/rev,
usr/bin/cut, /bin/systemctl, /usr/bin/xrandr
root@DSLX10:~#
root@DSLX10:~#
root@DSLX10:~#
```

Fig. 11 - Making a Script Executable and Executing it

Copy the output and paste it into a text editor.

At the beginning of the output you have to change the following: Change YourUserName with the name of the sudo user. After completion of the configuration, the specified user has the permissions to execute the specified commands as root.

yourusername ALL = NOPASSWD: /usr/bin/openssl, /bin/grep, /bin/egrep, /usr/bin/awk, /bin/sed, /usr/bin/wc, /usr/bin/dpkg-query, /usr/bin/whoami, /usr/bin/du, /bin/df, /sbin/ip, /bin/ps, /bin/cat, /usr/bin/lspci, /usr/bin/sort, /bin/mount, /usr/bin/find, /usr/bin/bin/head, /usr/bin/lsof, /usr/bin/tail, /usr/bin/tr, /usr/bin/lsusb, /usr/sbin/dmidecode, /usr/bin/lshw, /usr/bin/iconv, /bin/date, /usr/bin/rev, /usr/bin/cut, /bin/systemctl, /usr/bin/xrandr

Please note that the previous version of the script was as of 07/04/2019. Changes could have taken place in the meantime.

Copy the custom output and switch back to Putty. Type **visudo** in Putty and go to the end of the file and paste the clipboard (right mouse button).

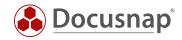

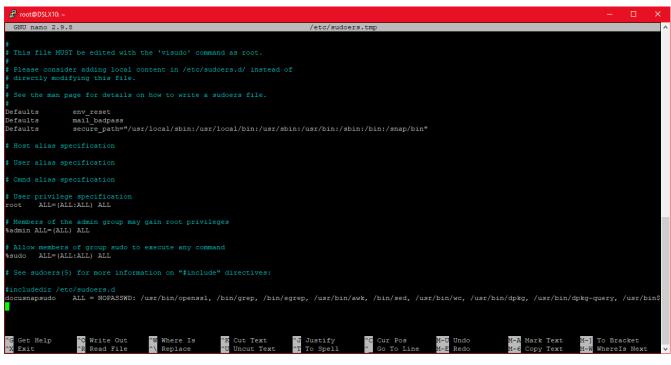

Fig. 12 - Inserted Script with Custom Username

Exit (Ctrl + X) and save (Y) the file with the existing filename (Enter).

You can use the cat /etc/sudoers command to check whether the changes have been applied.

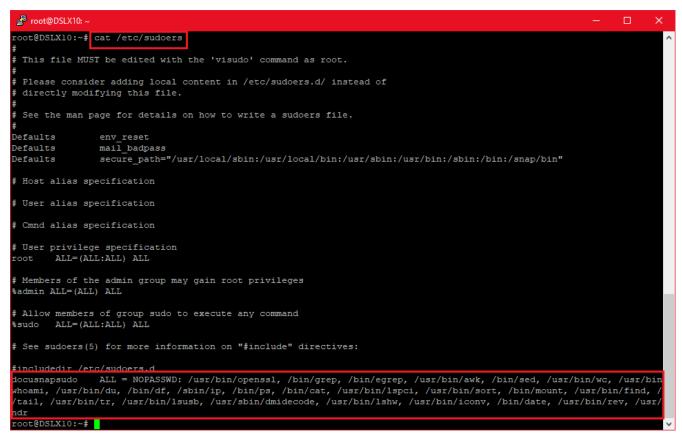

Fig. 13 - Reviewing the Change

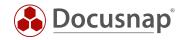

# 3.2 ACTIVATE SUDO FOR INVENTORY

The inventory via the sudo user can then be activated in the Linux inventory wizard. Enter an IP address range, the user, his password and activate the option **Use Sudo**.

| entory        |                      |              |                                |                       |                  |
|---------------|----------------------|--------------|--------------------------------|-----------------------|------------------|
| —(            | 12                   | )—           | 3                              | 4                     | 5                |
| Company       | y Selection Domain S | election     | Linux Systems                  | Summary               | Scheduling       |
| / Inventory L | inux Systems         |              |                                |                       |                  |
|               |                      |              |                                |                       | Advanced 👻       |
| Add IP Range  |                      |              |                                |                       |                  |
| IP from:      | 172.31.251.40        | IP to:       | 172.31.251.41                  | IP FROM               | IP TO            |
|               | docusnapsudo         | Password:    | *****                          | ✓ ≪ 172.31.251.40     | 172.31.251.41    |
| L             |                      |              |                                |                       |                  |
| Port:         | 22 🚔 🐷 Use Sudo      | RSA Key:     | <no entry=""></no>             |                       |                  |
|               |                      | N <u>e</u> w | / Sa <u>v</u> e C <u>l</u> ear |                       |                  |
|               |                      |              |                                | Sta <u>r</u> t Search | Cancel Load List |
| Systems       |                      |              |                                |                       |                  |
| Host Name:    | DSLX10               | or IP:       | 172.31.251.40                  | HOST NAME             | IP ADDRESS       |
| User:         | docusnapsudo         | Password:    | ***** 🗙                        | DSLX10                | 172.31.251.40    |
| Port:         |                      |              |                                | DSLX11                | 172.31.251.41    |
| Ford          | 22 🖨 🗹 Use Sudo      | RSA Key:     | <no entry=""></no>             |                       |                  |
|               |                      | <u>N</u> ew  | / <u>S</u> ave <u>D</u> elete  |                       |                  |
|               |                      |              |                                |                       |                  |
|               |                      |              |                                | Back                  | Next Cancel      |

Fig. 14 - Activating sudo

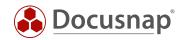

# LIST OF FIGURES

| FIG. 1 - NAVIGATION DOCUSNAP MANAGEMENT - RSA KEY     | 5  |
|-------------------------------------------------------|----|
| FIG. 2 - IMPORTING RSA KEYS                           | 6  |
| FIG. 3 - ENTERING A PASSPHRASE                        | 6  |
| FIG. 4 - ESTABLISHING A WINSCP CONNECTION             | 7  |
| FIG. 5 - CONNECTION TO THE TARGET SYSTEM ESTABLISHED  | 8  |
| FIG. 6 - EDITING THE AUTHORIZED_KEYS FILE             | 8  |
| FIG. 7 - STORE RSA KEY                                | 9  |
| FIG. 8 - SELECTION OF THE RSA KEY                     |    |
| FIG. 9 - MIGRATED RSA KEY                             | 11 |
| FIG. 10 - COPYING THE SCRIPT                          | 12 |
| FIG. 11 - MAKING A SCRIPT EXECUTABLE AND EXECUTING IT | 13 |
| FIG. 12 - INSERTED SCRIPT WITH CUSTOM USERNAME        | 14 |
| FIG. 13 - REVIEWING THE CHANGE                        | 14 |
| FIG. 14 - ACTIVATING SUDO                             | 15 |

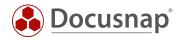

#### **VERSION HISTORY**

| date             | description         |  |  |  |  |
|------------------|---------------------|--|--|--|--|
| January 11, 2018 | Version 1.0 created |  |  |  |  |
| October 24, 2018 | Changed Screenshots |  |  |  |  |

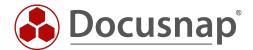